# **Conectare platforma Microsoft Office365 - studenți UBB -**

Pentru a putea utiliza facilitățile oferite de suita Office365 este necesar să vă conectați în contul dumneavoastră Office365, oferit de Universitatea "Babeș-Bolyai" în baza unor credențiale. Modalitatea de conectare și de formare a credențialelor va fi prezentată în continuare.

## **Pasul 1**

Accesați link-ul următor: [https://portal.office.com](https://portal.office.com/)

Pe ecran vi se deschide următoarea fereastră:

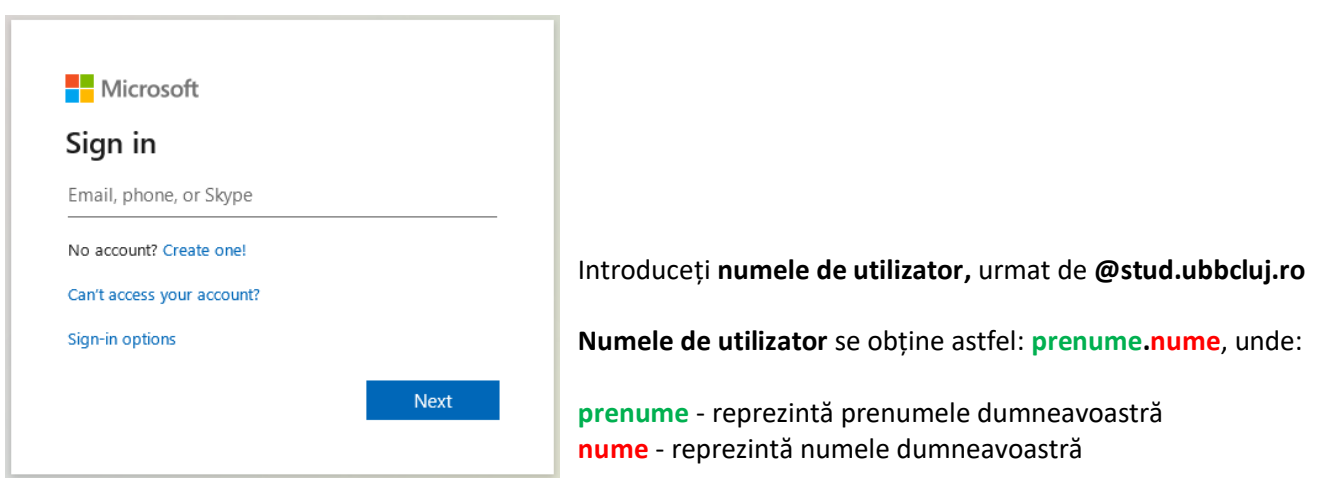

Apăsați "Next" și treceți la pasul următor.

## **Pasul 2**

Pe ecran vi se deschide următoarea fereastră:

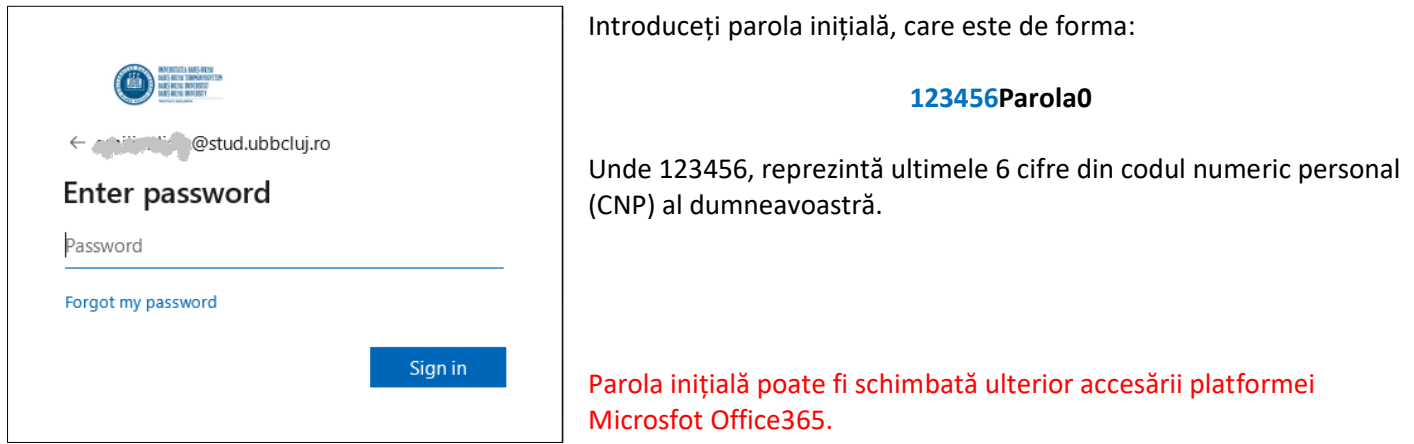

Apăsați "Sign in"

La **prima accesare** a platformei, pe ecran se deschide fereastra următoare:

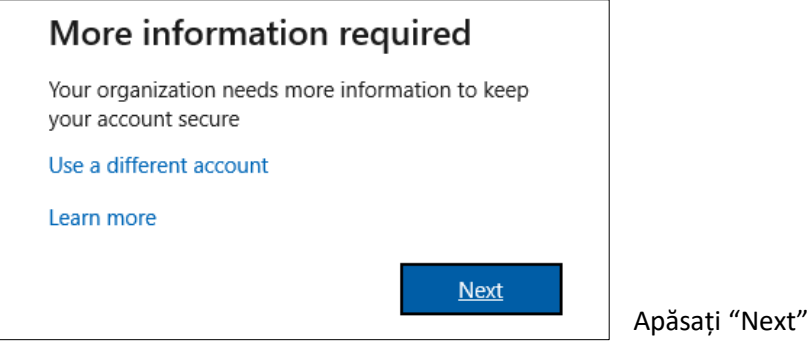

Pe ecran se deschide o fereastră în care vi se explică necesitatea verificării identității dumneavoastră, în vederea activării în viitor a opțiunii de resetare a parolei.

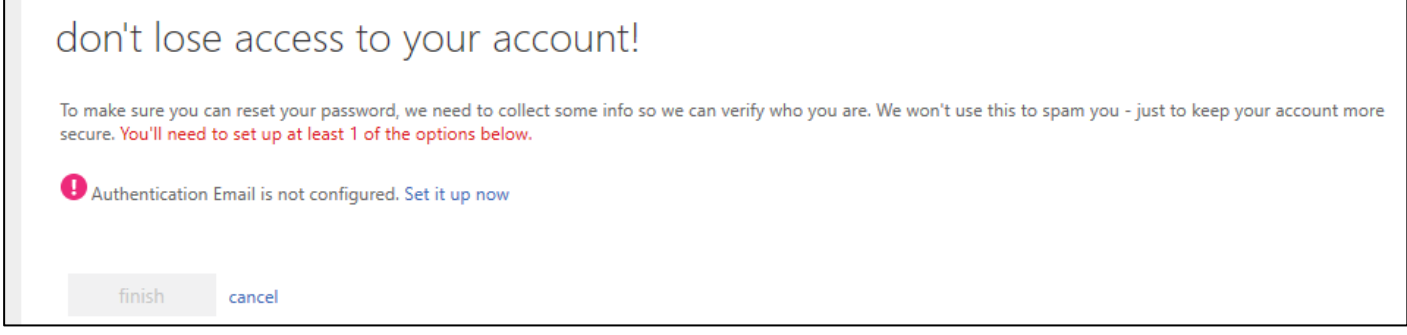

#### Apăsați "Set it up now"

Pe ecran se deschide o fereastră în care vi se cere să introduceți o adresă de e-mail validă (ex. *prenume@gmail.com* sau *nume@yahoo.com*), diferită de cea de tipul **prenume.nume@stud.ubbcluj.ro.** 

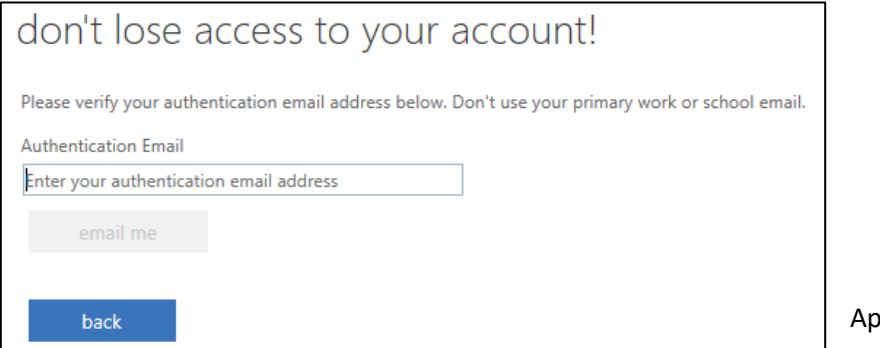

 $\delta$ ăsați "Email me".

Pe adresa de e-mail introdusă mai sus (alta decât **prenume.nume@stud.ubbcluj.ro)** veți primi un cod de verificare. Pe acesta îl introduceți în câmpul "Verification code" și mergeți mai departe. Veți intra în contul dumneavoastră de pe platforma Microsoft Office 365.

# **Pasul 3**

Pentru a utiliza serviciile oferite de suita Microsoft Office365 accesați aplicațiile dorite în fereastra deschisă:

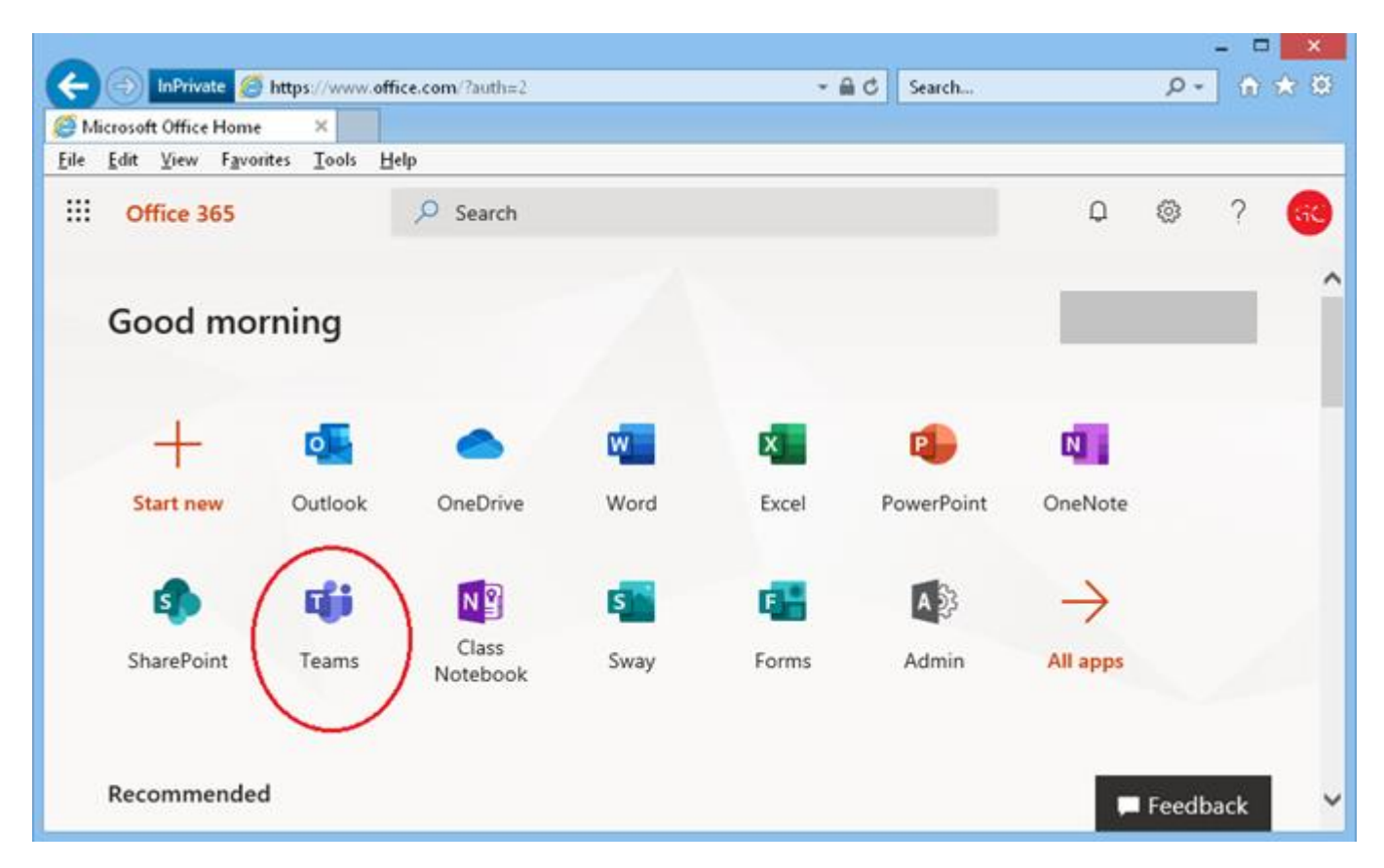

#### **Notă:**

Există posibilitatea ca unii utilizatori să nu se poată conecta la prima accesare a platformei Microsoft Office365 sau în platformă să nu figureze nici o aplicație. Dacă sunteți în una din aceste situații, vă rugăm să trimiteți un e-mail pe adresa **help.office365@ubbcluj.ro**, având la câmpul "Subiect" specificația: **ProblemeO365 student**[**prenume.nume**]. În mesaj puteți face o scurtă descriere a problemei pe care o întâmpinați.

> Exemplu: nume de utilizator : **babes.bolyai** From: babes.bolyai@.......mail.com To: help.office365@ubbcluj.ro CC: Subject: Probleme O365 student [babes.bolyai]